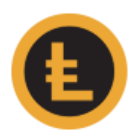

# LEOcoin Private Chat (PoS) wallet V3

## Installation guide for Windows PC.

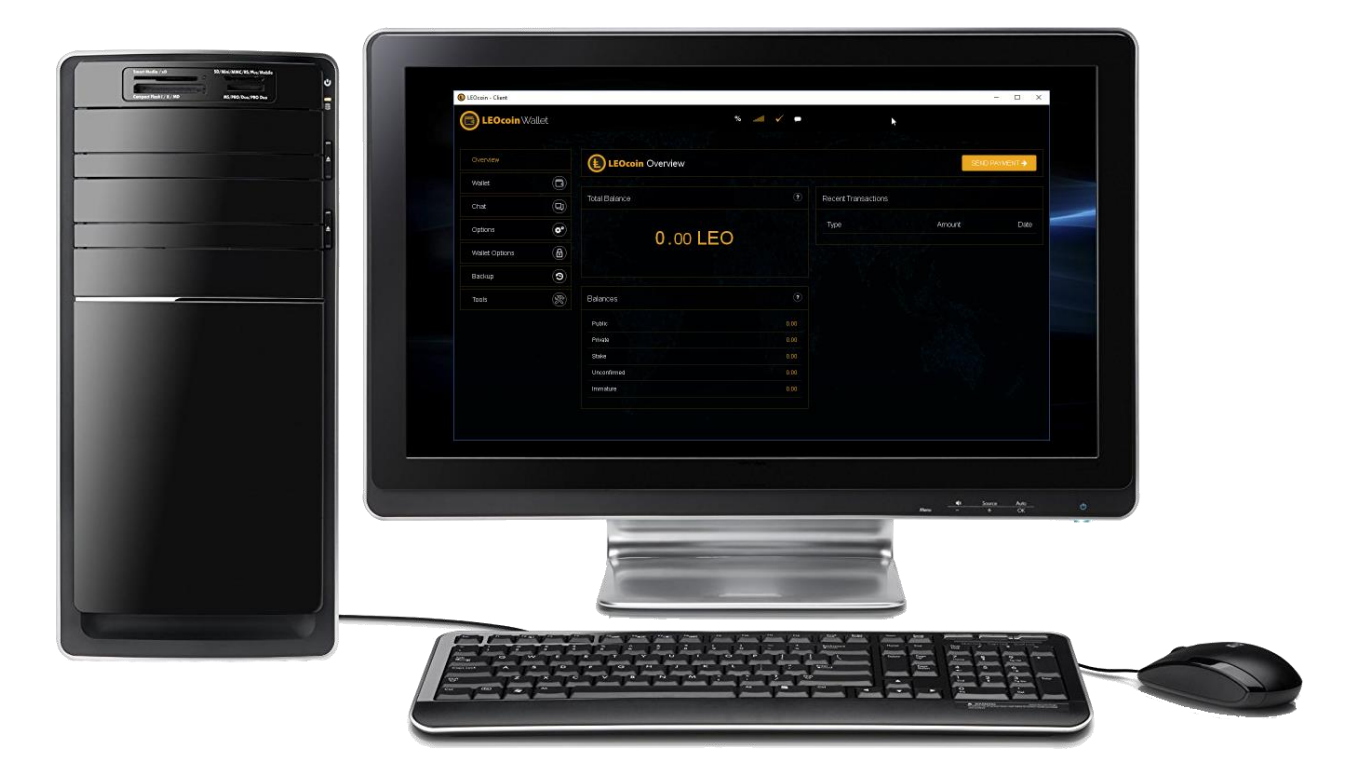

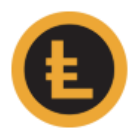

### LEOcoin Private Chat (PoS) Wallet V3: Installation Guide for Windows PC

1. If you already have a previous LEOcoin Wallet on your computer, then please BACKUP YOUR WALLET before upgrading to the new version. Click on the "Backup" Menu option to the left side of the wallet window and choose "Backup Wallet".

Then choose where you want your Wallet file to be saved, preferably on a USB stick and a different Hard disk than it is now, and give it a name (for example *MyWalletBackup.dat*). You may find help on how to perform a wallet backup here: [https://www.leocoin.org/Guides.aspx.](https://www.leocoin.org/Guides.aspx)

2. Find out your System type, 64-bit or 32-bit (*Open control panel and choose the System option*)

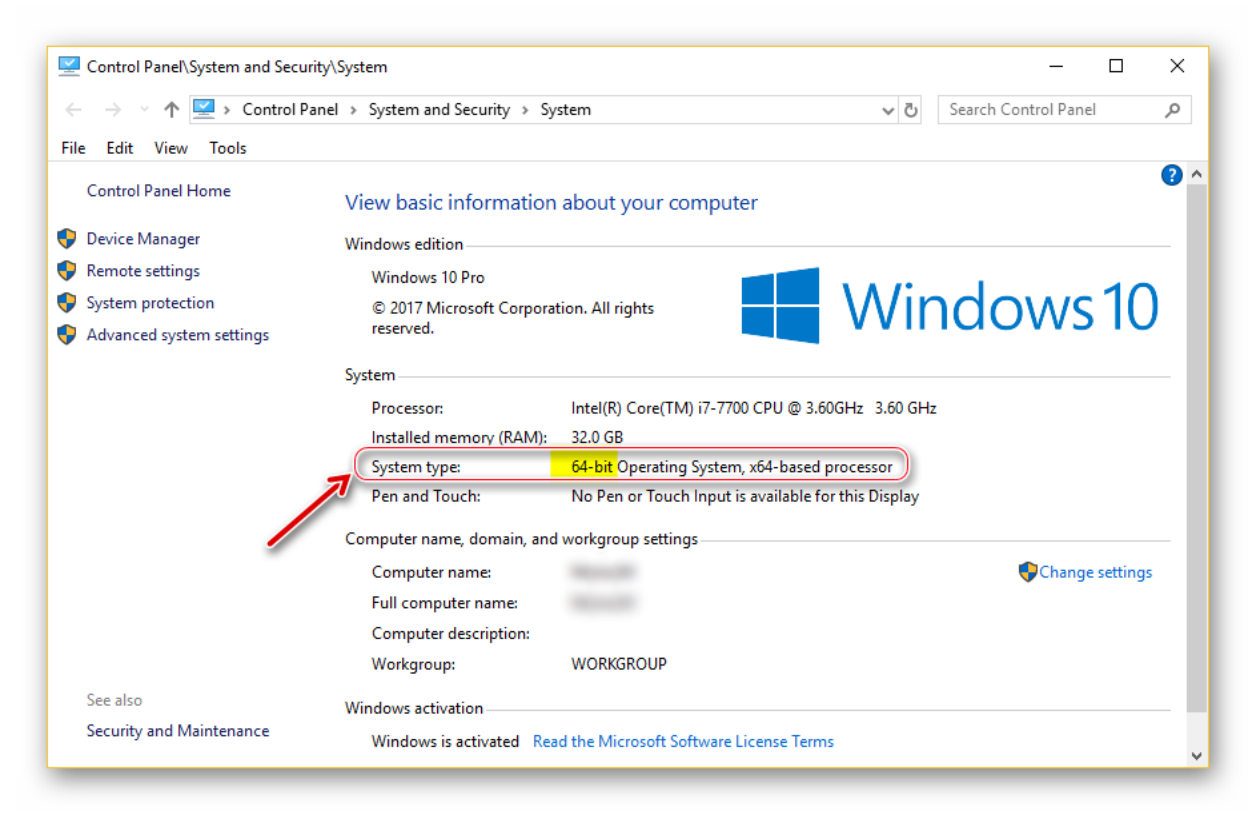

3. Download the Windows client for your system (32 or 64 version, according to your system type) from<https://www.leocoin.org/> to your PC, and save it in a folder of your choice (*for example in Downloads folder*).

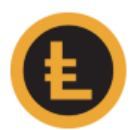

- 4. Once downloaded, you need to install it, and you can do that by opening (*double-click*) on the wallet executable you just downloaded. For example, if you downloaded LEOcoin-v3.0.6.3-win64-setup.exe (*the file name or version might be different*), then you need to run this file to have the latest LEOcoin wallet installed on your PC.
- 5. Windows 10 security features might not allow the program to run.

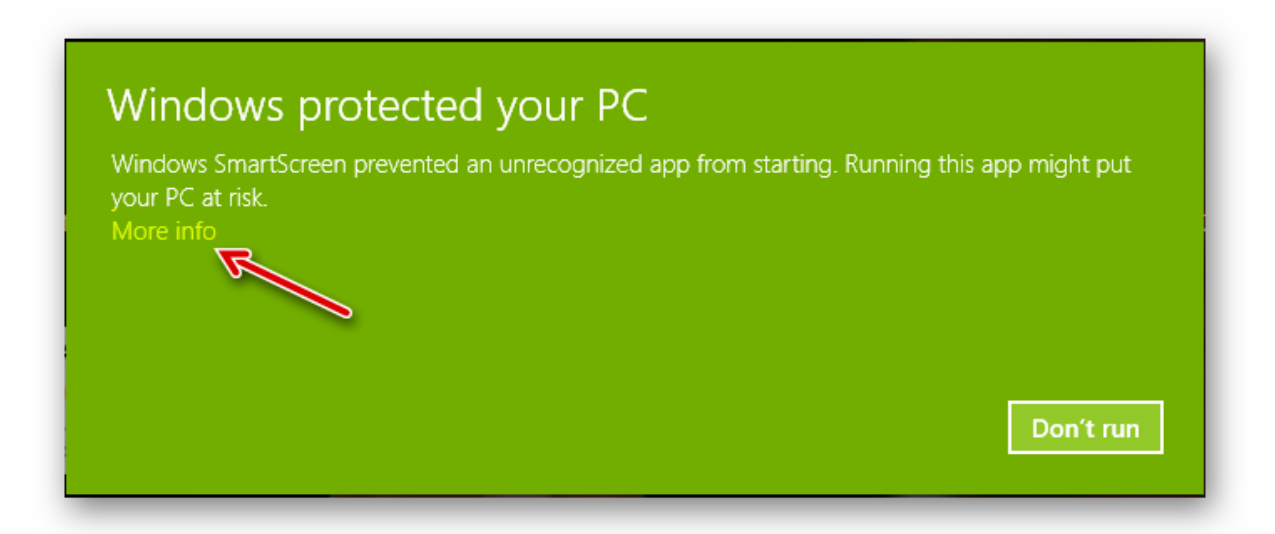

Click on More info to get the option to **'Run anyway'** and click on it to proceed.

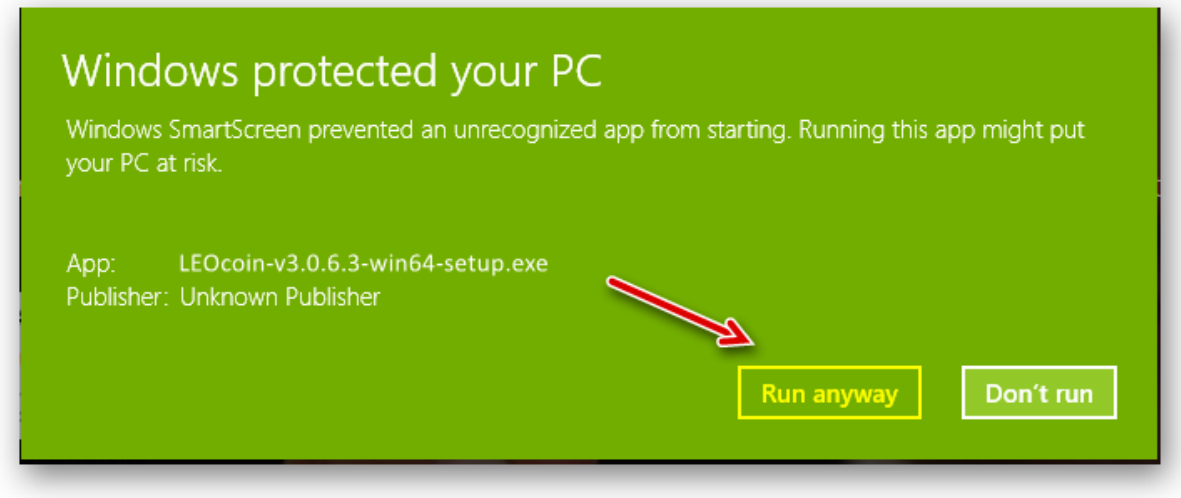

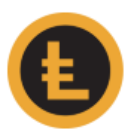

### Once you run it, the installation will start:

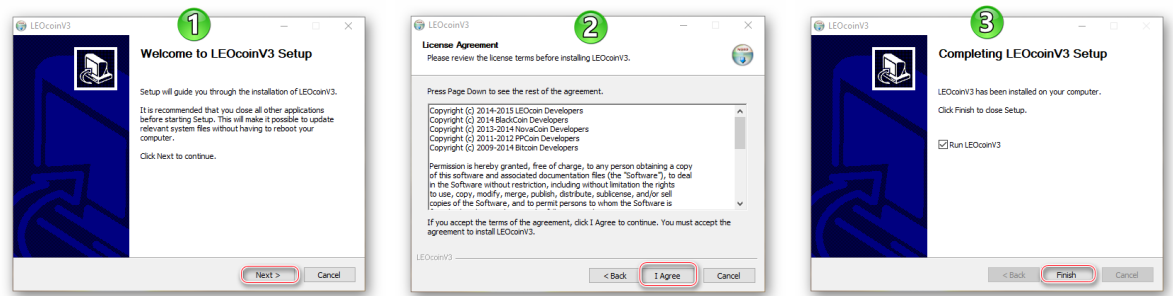

6. When the installation is finished, the LEOcoin wallet will start (if you left the option *Run LEOcoin* checked)

|                       |                |                                               | LEOcoin - Client   |                            |        |      |
|-----------------------|----------------|-----------------------------------------------|--------------------|----------------------------|--------|------|
| LEOcoin Wallet        |                |                                               | $\%$<br>Ο<br>.ntll |                            |        |      |
| Overview              |                | <b>(E) LEOcoin Overview</b><br>SEND PAYMENT > |                    |                            |        |      |
| Wallet                | $\circledcirc$ |                                               |                    |                            |        |      |
| Chat                  | $\circledcirc$ | <b>Total Balance</b>                          | $\circledast$      | <b>Recent Transactions</b> |        |      |
| Options               | ۳              |                                               | 0.00 LEO           | Type                       | Amount | Date |
| <b>Wallet Options</b> | ⊕              |                                               |                    |                            |        |      |
| Backup                | $\odot$        |                                               |                    |                            |        |      |
| Tools                 | $\mathscr{B}$  | <b>Balances</b>                               | $\left( 2\right)$  |                            |        |      |
|                       |                | Public                                        | 0.00               |                            |        |      |
|                       |                | Private                                       | 0.00               |                            |        |      |
|                       |                | Stake                                         | 0.00               |                            |        |      |
|                       |                | Unconfirmed                                   | 0.00               |                            |        |      |
|                       |                | Immature                                      | 0.00               |                            |        |      |
|                       |                |                                               |                    |                            |        |      |

(LEOcoin V3 wallet image)

Now you must allow it adequate time to sync (100%) fully.

#### **Notes**

• It is possible that your Antivirus program might show an alert when downloading or trying to install the LEOcoin wallet. This is common to many different wallets and is just a precaution from the Antivirus or firewall programs.

There is no danger to let your Antivirus allow the download or installation and exclude the LEOcoin wallet from future checks, once you have downloaded the wallet software from [https://www.leocoin.org/.](https://www.leocoin.org/) Always avoid downloading any wallet software for unknown or unofficial websites.

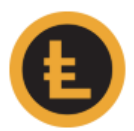

• The latest version (V3*, the image is shown above in this guide*), which includes the new advanced features of Private Transactions & Chat, can run in parallel with the previous V2 wallet version (*image below*). Of course, the previous version (V2) is only needed temporarily, to upgrade the V2 LEOcoins in your wallet to the new V3 LEOcoins, as explained in the main LEOcoin.org page.

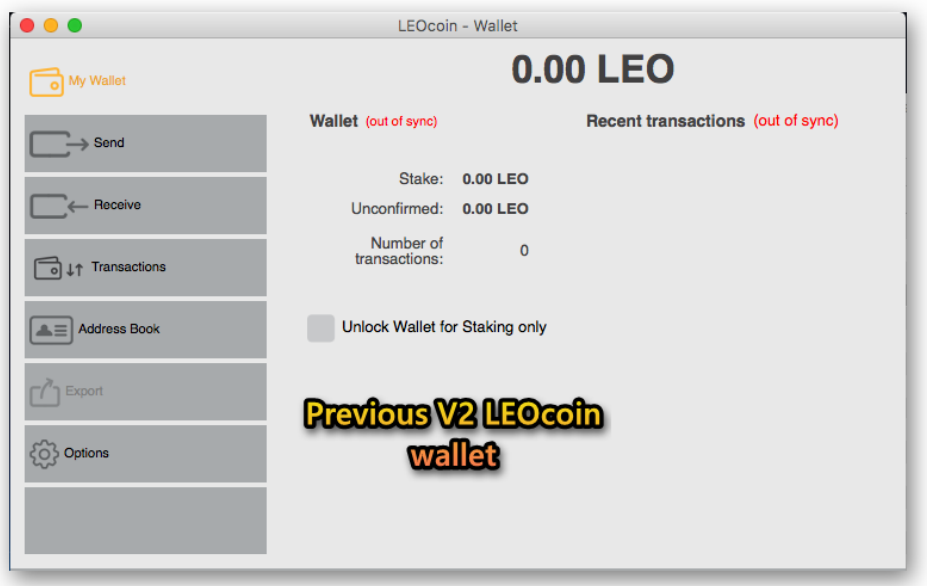